# (LAG (تاطابترالا عيمجت ةعومجم ةرادإ 500SX ةلسلسلا نم تالوحملا ىلع اهتادادعإو سيدكتلل ةلباقلا

## فدهلا

رفوتو ،ذفانملا ةنورم نم ديزتو ،يددرتلا قاطنلا فعاضت (LAG (تاطابترالا عيمجت ةعومجم نم ءزج وه (LACP (تاطابترالا عيمجت يف مكحتلا لوكوتورب .نيزاهج نيب طابترالا راركت اعم ةيداملا ذفانملا نم دي دعل عي مجت يف مكحتل اامنكمي يتلI (IEEE (802.3az) تافصاوم ءاضعألا ذفانم ربع رورملا ةكرح ليمحت ةنزاوم ةرادإ متت .(LAG (ةدحاو ةيقطنم ةانق نيوكتل ةئزجتال يال ةدنتسم عيزوت ةفيظو ةطساوب (LAG) تاطابترالI عيمجت ةعومجمل ةطشنال ةمزح سأر تامولعم ىلإ ادانتسا ددعتملا ثبلاو يداحألا ثبلا رورم ةكرح عيزوت ىلع لمعت ىلع (LACP) تاطابترالا عيمجت يف مكحتلا لوكوتورب دعاسي 3. ةقبطلا وأ 2 ةقبطلا نع لوؤسم هنأ امك .ةيداملا ذفانملا نم ديدعلا عيمجت لالخ نم ةيداحأ عيمجت ةعومجم نيوكت ي علء ةيطايتحال اتادحول اري فوت و ذفان مل اقن ورم ةدايزو ضي رعل ايددرت ل قاطن ل ا قاع اض م تاطابترالا عيمجت ةعومجم ةعرس رييغت يف كلذ دعاسي امك .نيزاهج يأ نيب تاطابترالا لودج يف ةلوهسب اهيلع فرعتلا نكمي يتلا ةيامحلا كلذكو قفدتلا يف مكحتلاو نالعإلىاو .(LAG (تاطابترالا عيمجت ةعومجم تادادعإ

ىلع LAG تادادعإو LAG ةرادإو ليمحتلا ةنزاوم ةيمزراوخ نيوكت ةيفيك دنتسملا اذه حضوي .ام لوحم

ةهجاو) CLI لالخ نم ام لوحم ىلع LAG نيوكت ةيفيك لوح تاميلعت ىلع لوصحلل **:ةظحالم** .<u>[انه](https://www.cisco.com/c/ar_ae/support/docs/smb/switches/cisco-550x-series-stackable-managed-switches/smb5848-configuring-lag-settings-on-a-switch-through-cli.html)</u> رقنا ،(رماوألI رطس  $\overline{a}$ 

# قيبطتلل ةلباقلا ةزهجألا

- سيدكتلل ةلباقلا 500SX تالدبم ةلسلس
- X350Sx تالدبم ةلسلس
- X550Sx تالدبم ةلسلس

#### جماربلا رادصإ e<br>.

- v2.3.5.63 (SX350X و SX550X)
- V1.4.9.4 (Sx500)

#### تاطابترالا عيمجت ةعومجم ةرادإ ءارجإ e<br>.

### لمحلا ةنزاوم ةيمزراوخ نيوكت

مادختساب مدقتءملا ضرعلا عضو تحت دنتسملا اذه يف ةدراول تتاوطخلا ذيفنت متي تارايخ ددحو ىنمىلا ةيولعلا ةيوازلا ىلإ لقتنا ،مدقتملا ضرعلا عضو ري غتل ـ24-SG550X .ض*رعلا عضو* ةلدسنملا ةمئاقلا يف **ةمدقتم** 

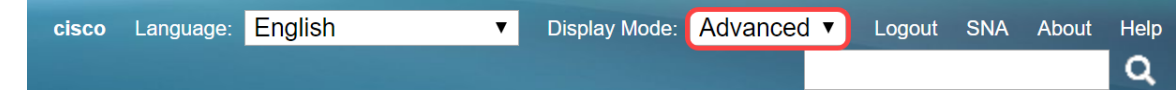

الخطوة 1. قم بتسجيل الدخول إلى الأداة المساعدة لتكوين الويب واختر **إدارة المنفذ > تجميع الارتباطات > إدارة** م**جموعة تجميع الارتباطات (LAG**). يتم فتح صفحة *إدارة التأخير*:

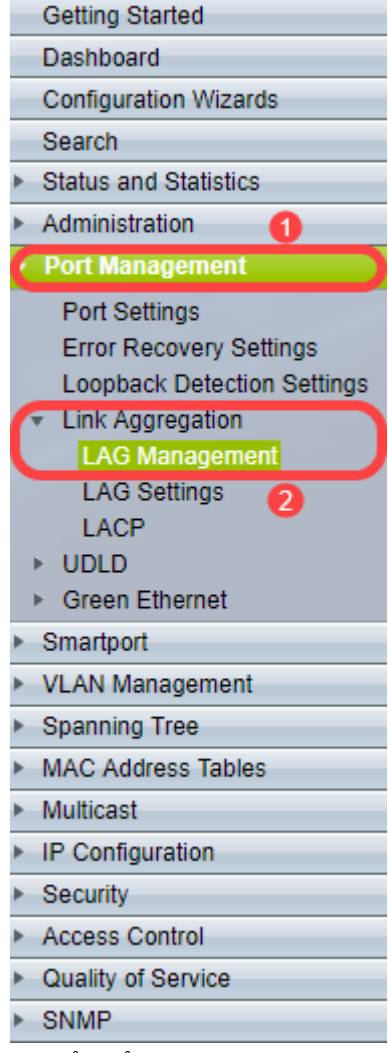

الخطوة 2. انقر فوق أحد أزرار الاختيار التالية *لخوارزمية موازنة الأحمال*. في هذا المثال، سيتم تكوين عنوان IP/MAC كخوارزمية موازنة الحمل الخاصة بنا.

- عنوان MAC يجري موازنة التحميل استنادا إلى عناوين MAC للمصدر والوجهة على جميع الحزم.
- *عنوان IP/MAC* ينجز موازنة التحميل بواسطة عناوين IP المصدر والوجهة على حزم IP، وحسب عناوين MAC المصدر والوجهة على حزم غير IP.

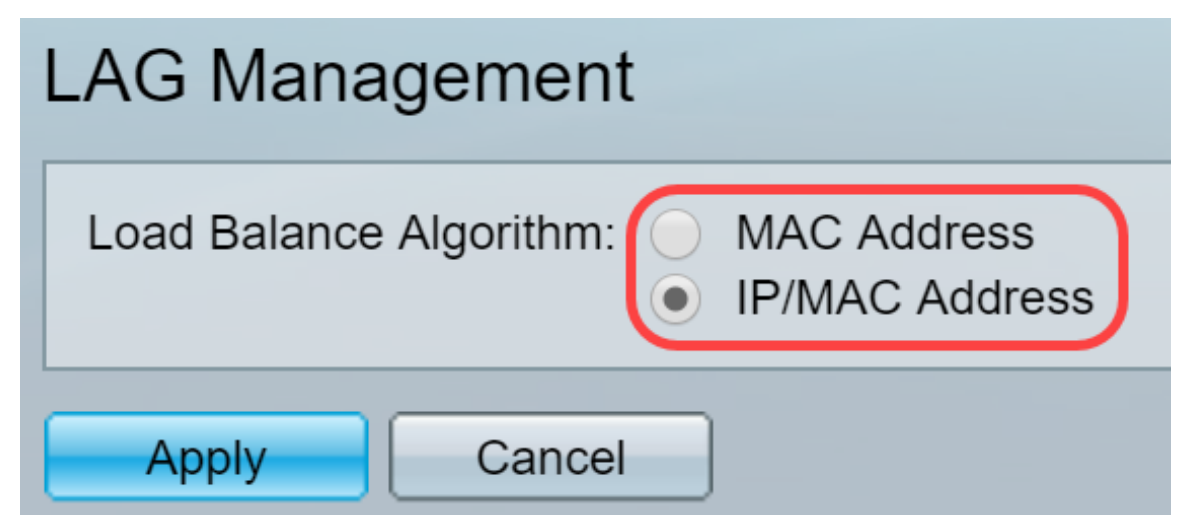

الخطوة 3. انقر فوق الزر **تطبيق** لتطبيق التغييرات. يتم تحديث ملف التكوين الجاري تشغيله.

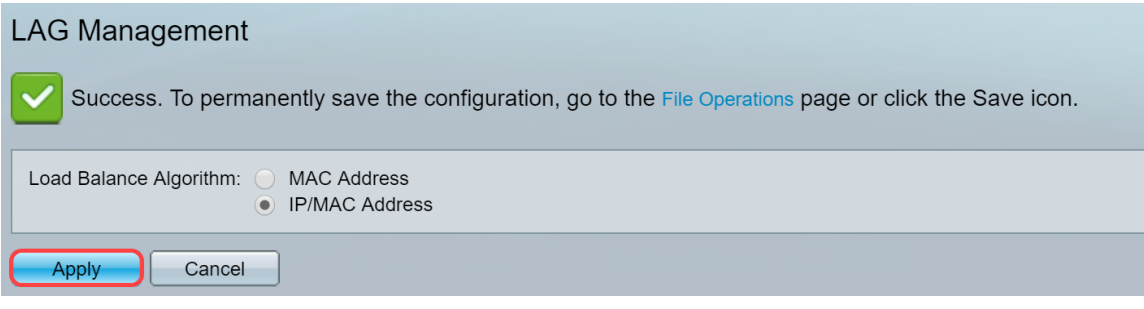

### تحرير إدارة التأخير

الخطوة 1. لتعريف منفذ العضو أو المرشح في قسم *جدول إدارة مجموعة تجميع الارتباطات،* انقر فوق زر الاختيار الخاص بتكوين مجموعة تجميع الارتباطات.

أوصاف الحقول في جدول إدارة مجموعة تجميع الارتباطات هي:

- *مجموعة تجميع الارتباطات* (LAG) يتم عرض مجموعات تجميع الارتباطات (LAG) في العمود.
	- الاسم يظهر اسم مجموعة تجميع الارتباطات (LAG (الذي تم تكوينه في العمود.
- LACP يعرض ما إذا كان LACP تم تمكينه أو تعطيله لمجموعة تجميع الارتباطات (LACP (الخاصة.
	- *حالة الارتباط -* توضح ما إذا كان إرتباط التاخير نشطا او معطلا.
	- *عضو نشط* يعرض العضو الموجود في الحقل والنشط في المجموعة التي تم تكوينها.
- *العضو الاحتياطي* يعرض الأعضاء الذين تم تكوينهم إلى أعضاء مجموعة تجميع الارتباطات (LAG) الموجودين في وضع الاستعداد.

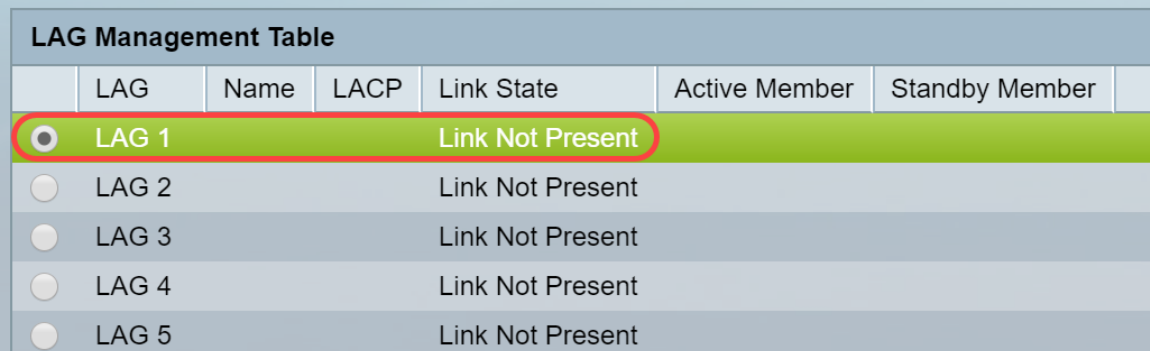

الخطوة 2. انقر فوق **تحرير...** لتعديل التأخير.

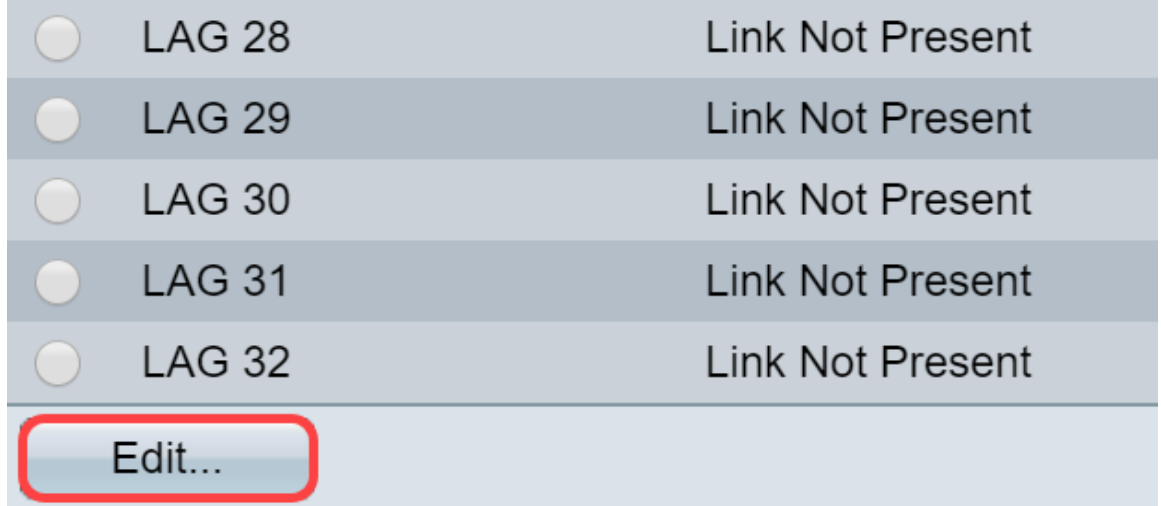

الخطوة 3. (إختياري) أختر رقم مجموعة تجميع الارتباطات (LAG) من القائمة المنسدلة *مجموعة تجميع الارتباطات* .(LAG)

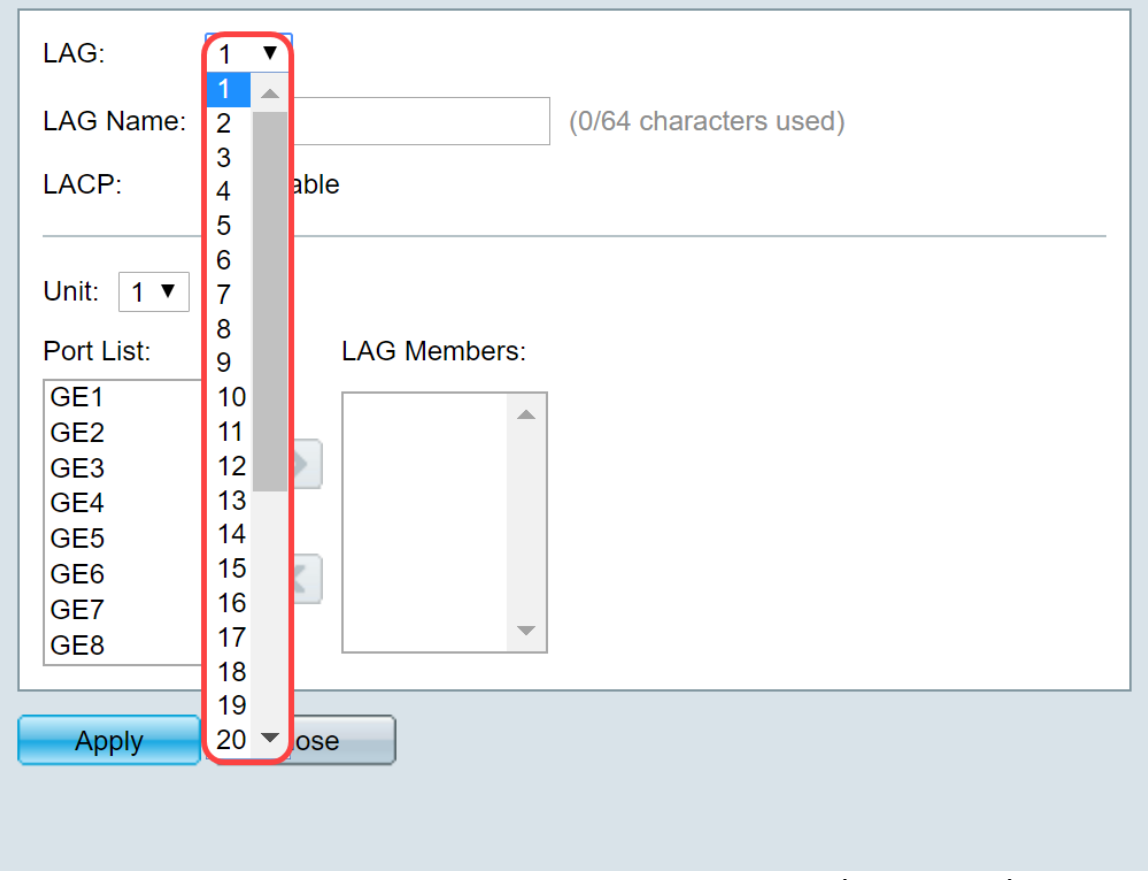

الخطوة 4. أدخل اسما للتأخير في حقل *اسم* مجموعة تجميع الارتباطات (LAG).

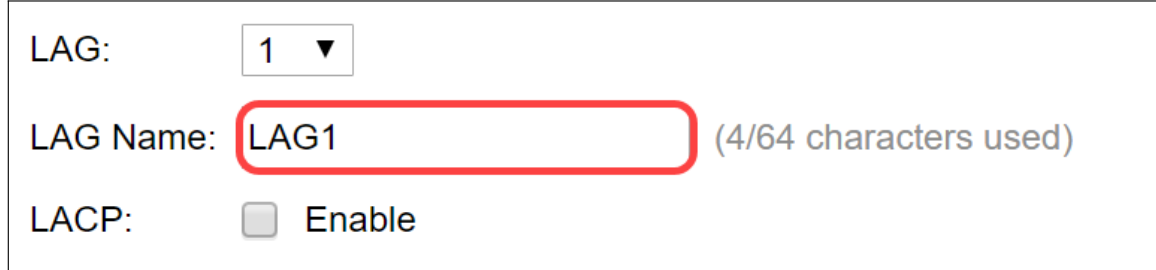

الخطوة 5. تحقق من **تمكين** في حقل *LACP ف*ي مجموعة تجميع الارتباطات (LAG) المختارة. وهذا يجعل منه فترة تأخير ديناميكية. يمكن تمكين هذا الحقل فقط بعد نقل منفذ إلى مجموعة تجميع الارتباطات (LAG (في الحقل التالي.

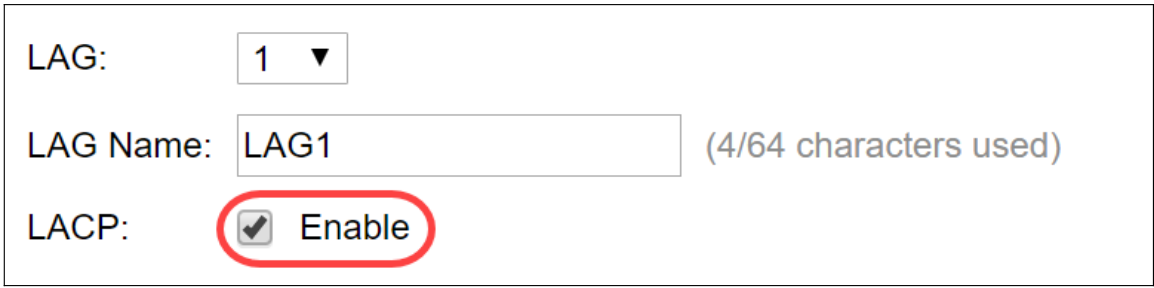

الخطوة 6. أختر وحدة المحول من حقل *الوحدة* الذي يعرض عضو التجميع الذي يتم تحديد معلومات مجموعة تجميع الارتباطات له.

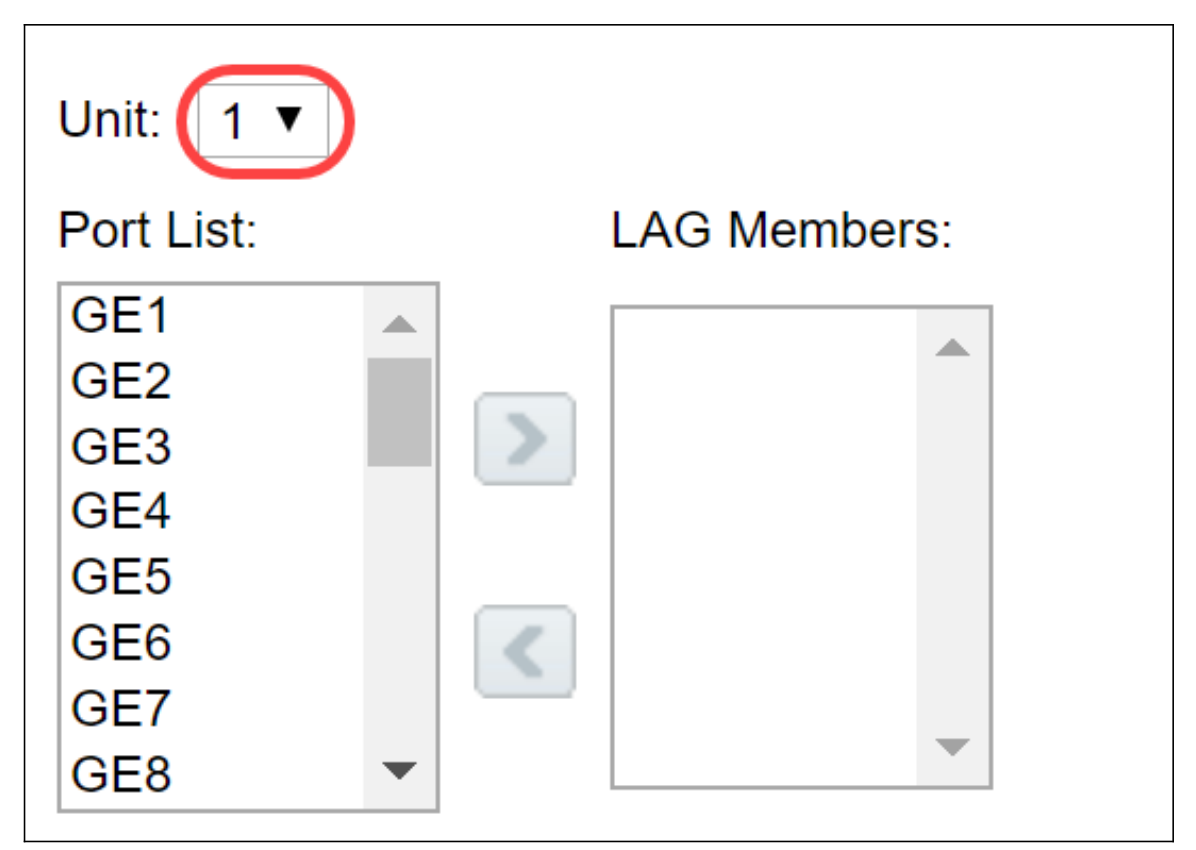

الخطوة 7. قم بنقل المنافذ التي سيتم تعيينها إلى مجموعة تجميع الارتباطات (LAG) من *قائمة المنافذ* إلى قائمة أعضاء مجموعة تجميع الارتباطات (LAG(. يمكن تعيين ما يصل إلى ثمانية منافذ لكل مجموعة تجميع إرتباطات ثابتة و 16 منفذا إلى مجموعة تجميع إرتباطات ديناميكية. تتم إضافة الوحدة/الفتحة المحددة وقائمة المنافذ إلى قائمة أعضاء مجموعة تجميع الارتباطات (LAG(. في هذا المثال، سنقوم باختيار 1GE و2GE.

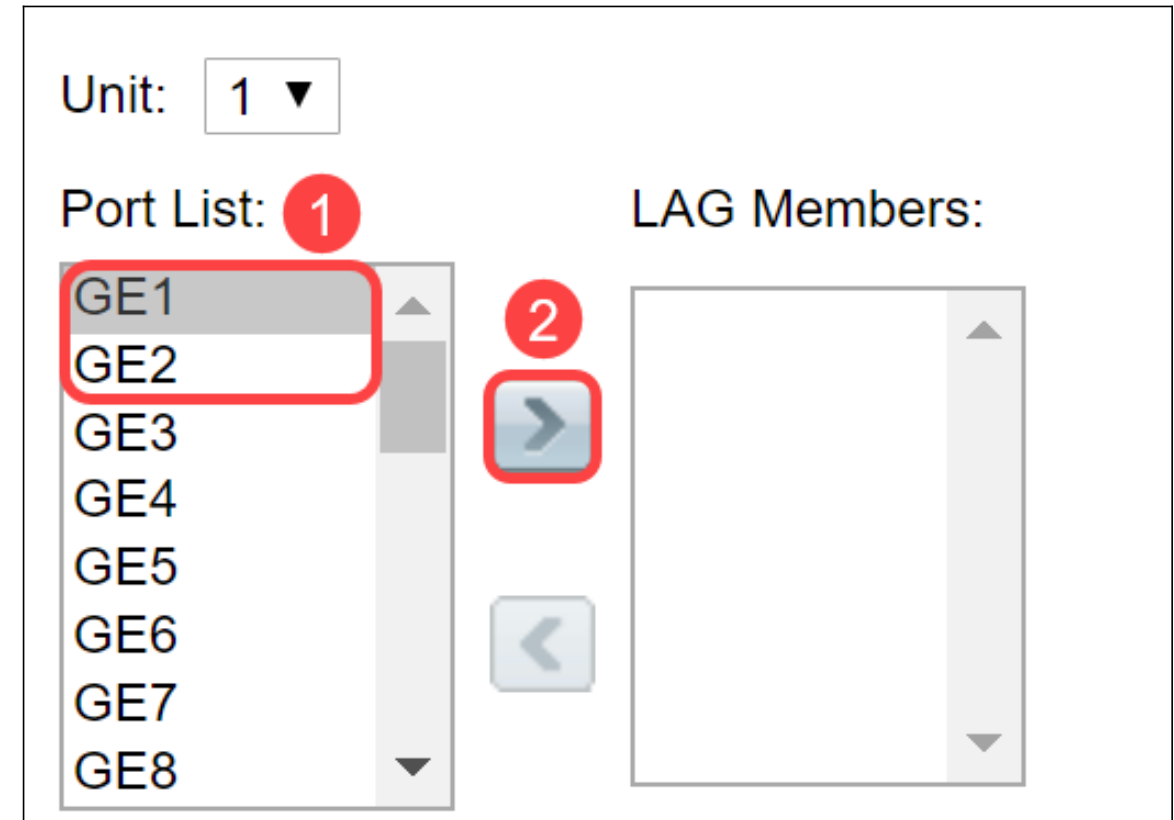

الخطوة 8. انقر فوق **تطبيق** لحفظ التغييرات في صفحة *تحرير عضوية مجموعة تجميع الارتباطات (LAG*)*.* 

**ملاحظة:** سيلزم أيضا تكوين مجموعة تجميع الارتباطات (LAG) على المحول الآخر. إذا لم يتم تكوين مجموعة تجميع الارتباطات (LAG) على المحول الآخر، فحينئذ ستكون *حالة الارتباط معطلة* والمنافذ التي قمت بتكوينها في حقل *عضو* الاستعداد.

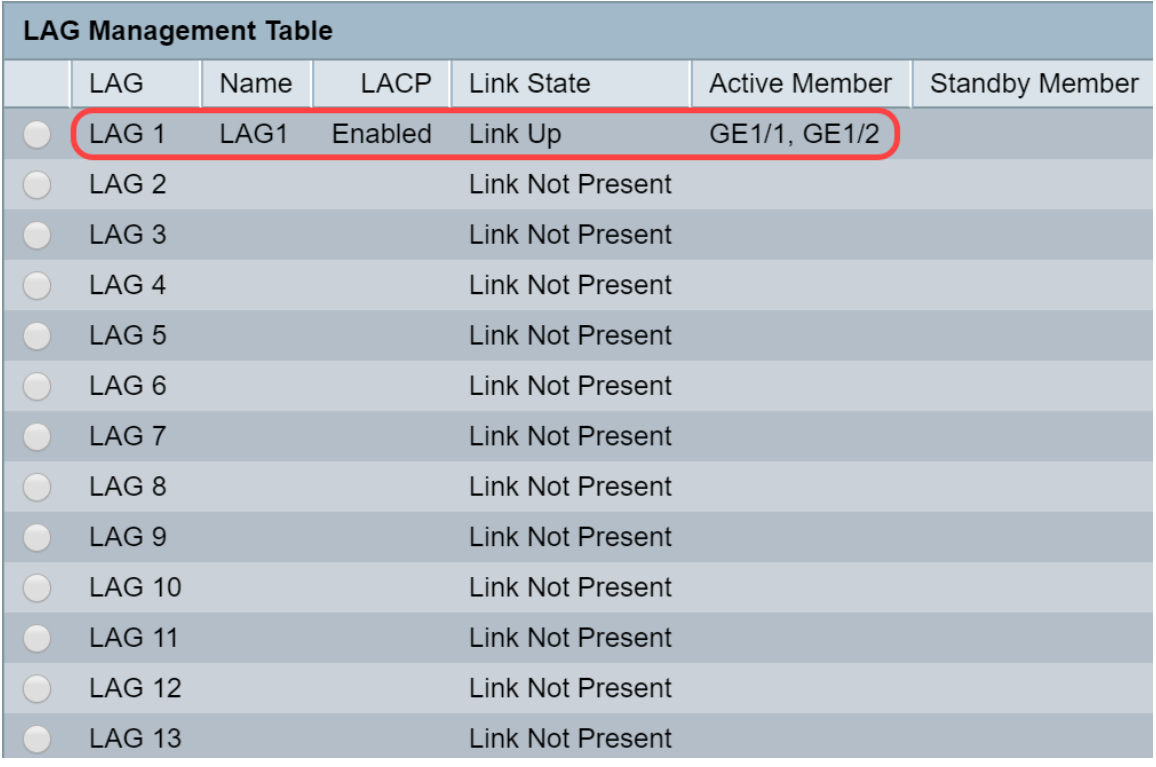

#### تكوين إعدادات مجموعة تجميع الارتباطات (LAG(

لا يساعدك إجراء التكوين التالي على تكوين مجموعة تجميع الارتباطات (LAG (فحسب بل أيضا على إعادة تنشيط مجموعة تجميع الارتباطات (LAG) المعلقة.

الخطوة 1. قم بتسجيل الدخول إلى الأداة المساعدة لتكوين الويب واختر **إدارة المنفذ > تجميع الروابط > إعدادات** LAG. يتم فتح صفحة إعدادات مجموعة تجميع الارتباطات (LAG(:

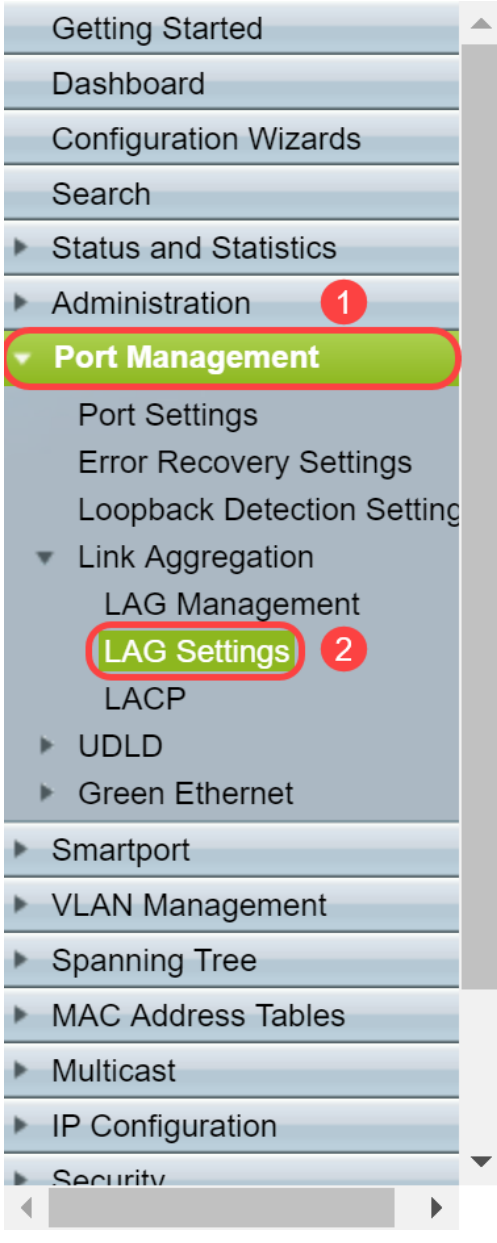

الخطوة 2. انقر فوق مجموعة تجميع الارتباطات (LAG) التي يلزم تعديلها.

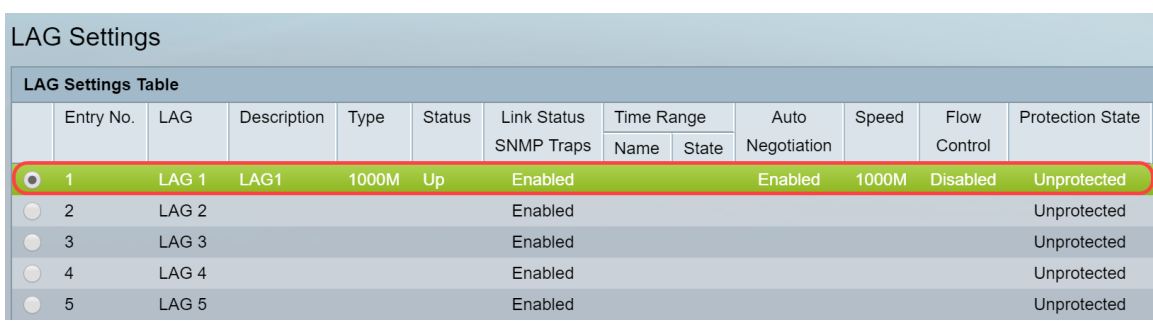

الخطوة 3. طقطقة **يحرر** أن يعدل أن متأخر.

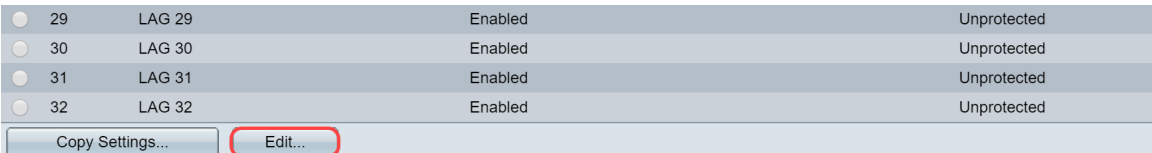

الخطوة 4. يظهر نافذة *تحرير إعدادات مجموعة تجميع الارتباطات* (LAG). أختر رقم معرف مجموعة تجميع الارتباطات (LAG) من القائمة المنسدلة *مجموعة تجميع الارتباطات (LAG*).

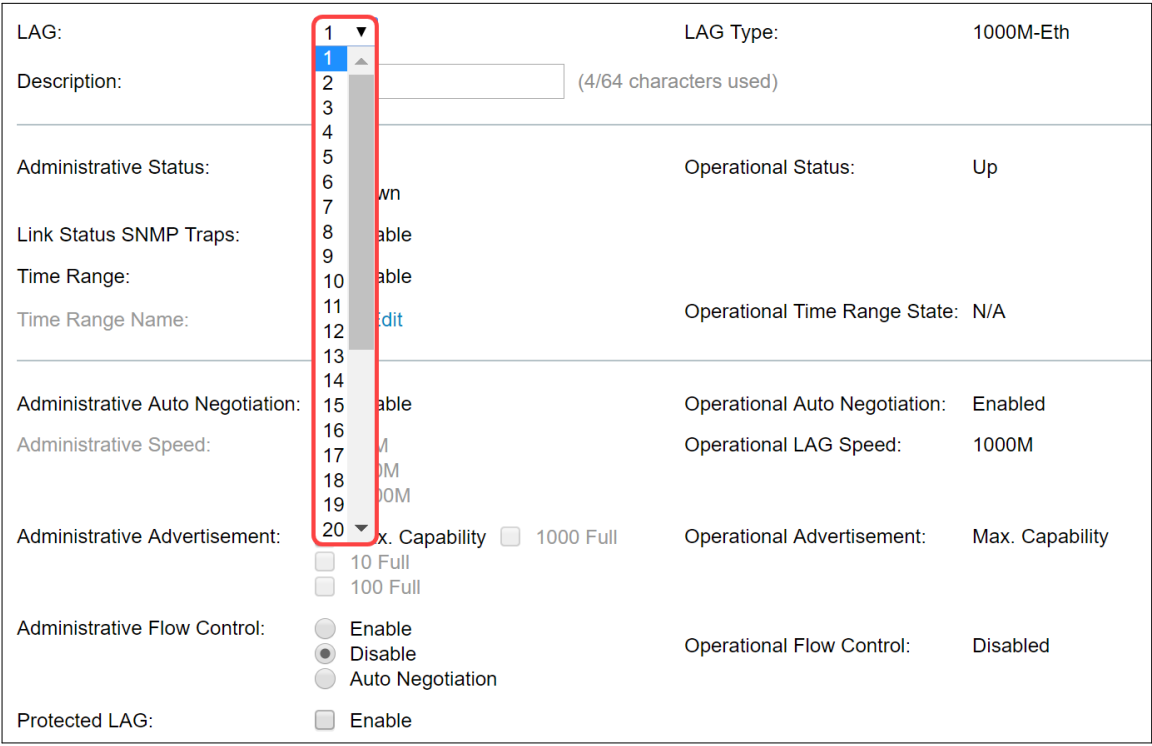

الخطوة 5. في حقل *الوصف*، أدخل اسم مجموعة تجميع الارتباطات (LAG) أو تعليق للتعريف. يعرض حقل *نوع* التأخر نوع المنفذ الذي يحتوي على التأخر.

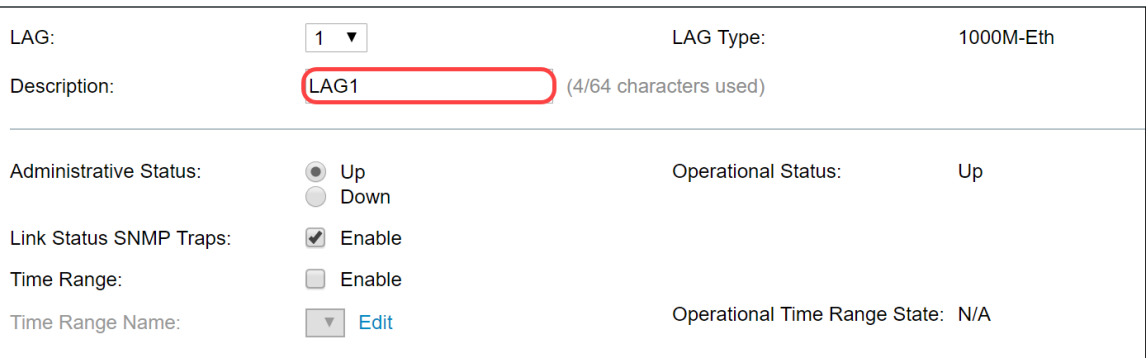

الخطوة 6. حدد مجموعة تجميع الارتباطات (LAG) لتكون **لأعلى** أو **لأسفل** إداريا في حقل *الحالة الإدارية*. يظهر حقل حالة التشغيل ما إذا كان LAG قيد التشغيل حاليا.

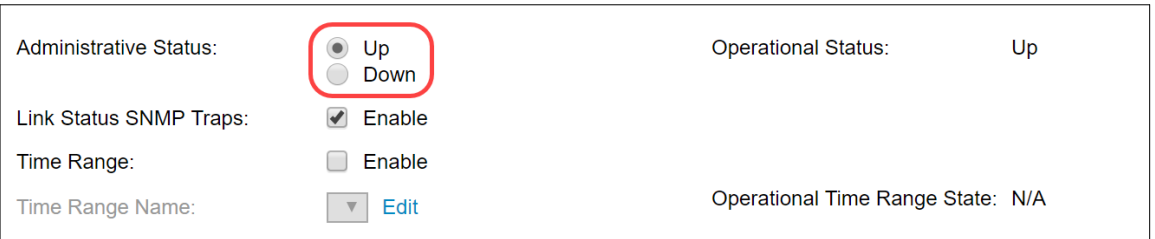

الخطوة 7. حدد خانة الاختيار **تمكين** في حقل *إختبارات SNMP لحالة الارتباط* إذا كنت تريد تمكين إنشاء ملائمات SNMP التي تبلغ بالتغييرات التي طرأت على حالة الارتباط للمنافذ في مجموعة تجميع الارتباطات (LAG(. يتم تمكين إختبارات SNMP لحالة الارتباط بشكل افتراضي.

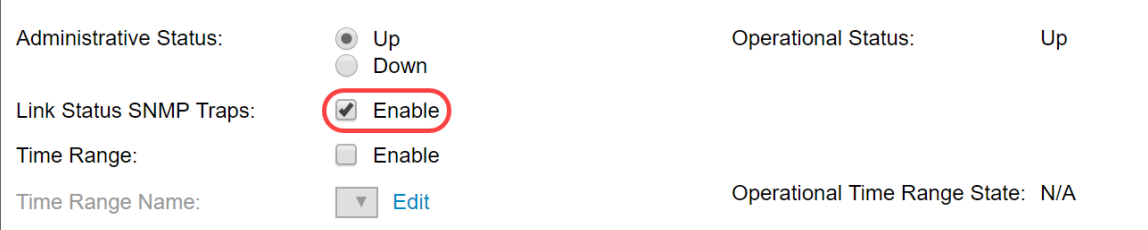

الخطوة 8. (إختياري) في حقل *النطاق الزمني*، حدد خانة الاختيار enable لتمكين النطاق الزمني الذي يكون المنفذ خلاله في حالة up. عندما يكون النطاق الزمني غير نشط، يكون المنفذ في وضع إيقاف التشغيل. إذا تم تكوين نطاق

زمني، فإنه يكون فعالا فقط عندما يكون المنفذ قيد التشغيل إداريا. النطاق الزمني غير ممكن بشكل افتراضي. في هذا المثال، سنترك النطاق الزمني معطلا.

ملاحظة: قد يختلف هذا الحقل حسب طراز المحول الذي تستخدمه.

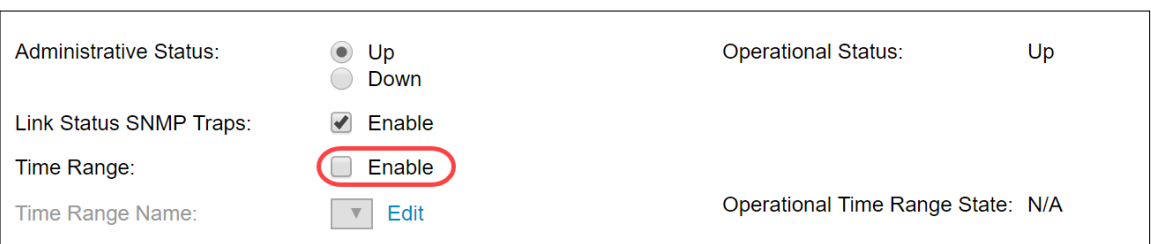

الخطوة 9. (إختياري) إذا تم تمكين *النطاق الزمني* في الخطوة السابقة، حدد ملف التعريف الذي يحدد النطاق الزمني في حقل *اسم النطاق الزمني*. إذا لم يتم تعريف نطاق زمني بعد، انقر فوق **تحرير** للانتقال إلى صفحة *النطاق الزمني*.

ملاحظة: يلزم تمكين النطاق الزمني لتحديد اسم نطاق زمني.

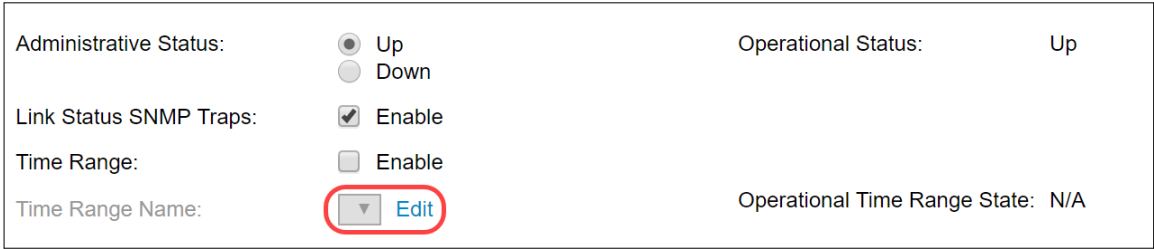

الخطوة 10. حدد خانة الاختيار **تمكين** في حقل *التفاوض التلقائي الإداري* لتمكين التفاوض التلقائي أو تعطيله على التأخير. التفاوض التلقائي هو بروتوكول بين إثنين من شركاء الارتباط يعمل على تمكين مجموعة تجميع الارتباطات (LAG (من الإعلان عن سرعة الإرسال والتحكم في التدفق إلى شريكها (يتم تعطيل الإعداد الافتراضي للتحكم في التدفق). يعرض حقل *التفاوض التلقائي التشغيلي* إعدادات التفاوض التلقائي.

ملاحظة: يوصى بإبقاء التفاوض التلقائي ممكنا على كلا جانبي الرابط الكلي، أو معطلا على كلا الجانبين، مع ضمان تطابق سرعات الارتباط.

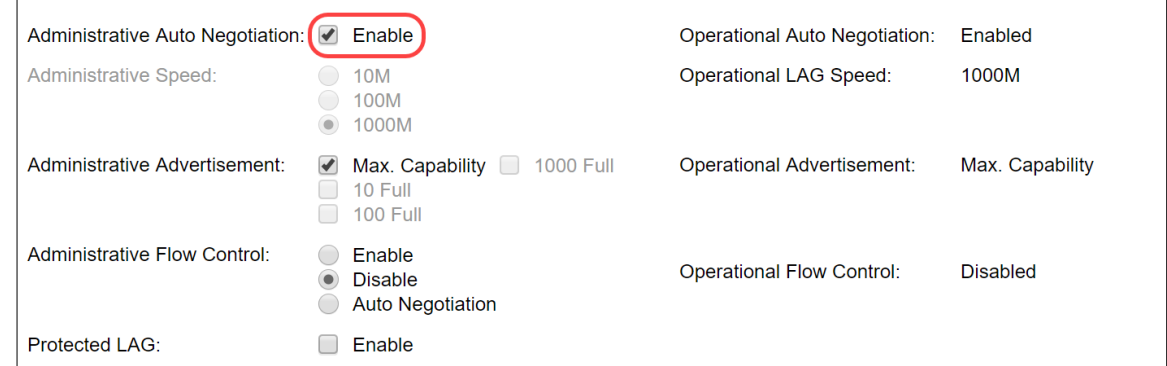

الخطوة 11. (إختياري) إذا تم تعطيل *التفاوض التلقائي الإداري* في الخطوة السابقة، فحدد *السرعة الإدارية*. تعرض *سرعة مجموعة تجميع الارتباطات* في التشغيل السرعة الحالية التي يعمل بها مجموعة تجميع الارتباطات (LAG).

السرعات المتوفرة هي:

- 10 مليو
- 100 مليو
- 1000 مليو

ملاحظة: قد تختلف السرعة حسب طراز المحول لديك.

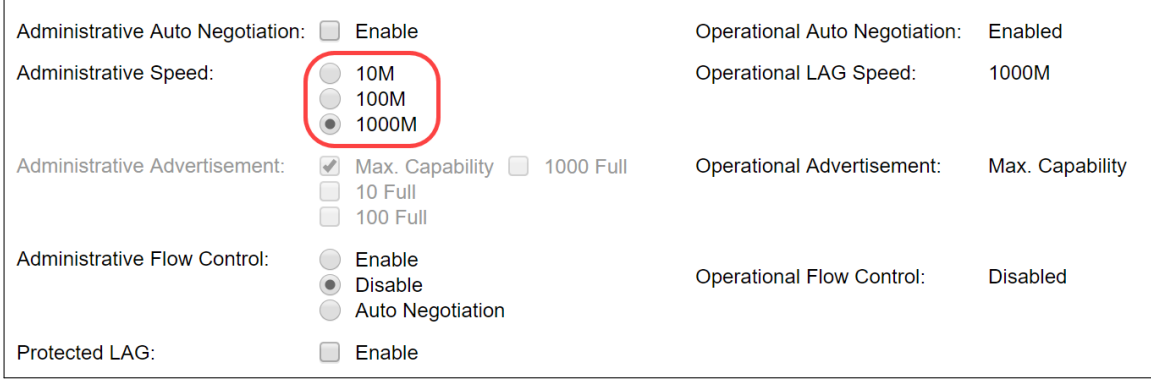

الخطوة 12. في حقل *الإعلان الإداري،* تحقق من القدرات التي سيتم الإعلان عنها بواسطة مجموعة تجميع الارتباطات (LAG(. يعرض الإعلان التشغيلي حالة الإعلان الإداري. يقوم مجموعة تجميع الارتباطات (LAG (بالإعلان عن إمكانياته لمجموعة تجميع الارتباطات (LAG (المجاورة لبدء عملية التفاوض. القيم المحتملة هي:

- *أقصى قدرة* تتوفر جميع سرعات مجموعة تجميع الارتباطات (LAG) وكل من وضعي الإرسال ثنائي الإتجاه. • 10 full - يعلن مجموعة تجميع الارتباطات (LAG) عن سرعة 10 ميجابت في الثانية ويكون الوضع هو الإرسال ثنائي الإتجاه الكامل.
	- 100 full يعلن LAG عن سرعة 100 ميجابت في الثانية ويكون الوضع هو الإرسال ثنائي الإتجاه الكامل.
	- 1000 full يعلن LAG عن سرعة 1000 ميجابت في الثانية ويكون الوضع هو الإرسال ثنائي الإتجاه الكامل.

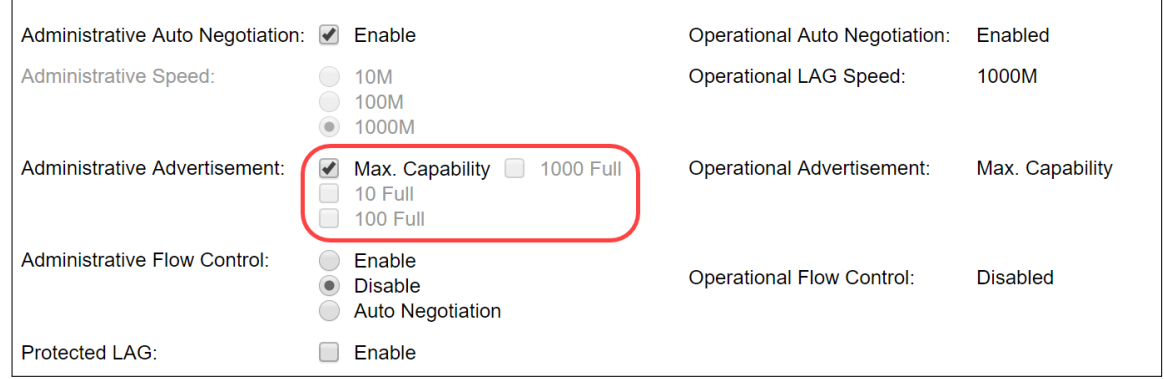

الخطوة 13. حدد أحد الخيارات في حقل *التحكم في التدفق الإداري*. التحكم في التدفق هي ميزة تسمح للجهاز المتلقي بإرسال إشارة إلى جهاز الإرسال الذي يكون في حالة إزدحام. هذا يشير إلى أن جهاز الإرسال يتوقف مؤقتا عن الإرسال للمساعدة في تخفيف الازدحام. يظهر *التحكم في التدفق التشغيلي* إعداد التحكم في التدفق الحالي. في هذا المثال، سنقوم بتمكين التحكم في التدفق.

الخيارات هي:

● تمكين ● تعطيل ● التفاوض التلقائي

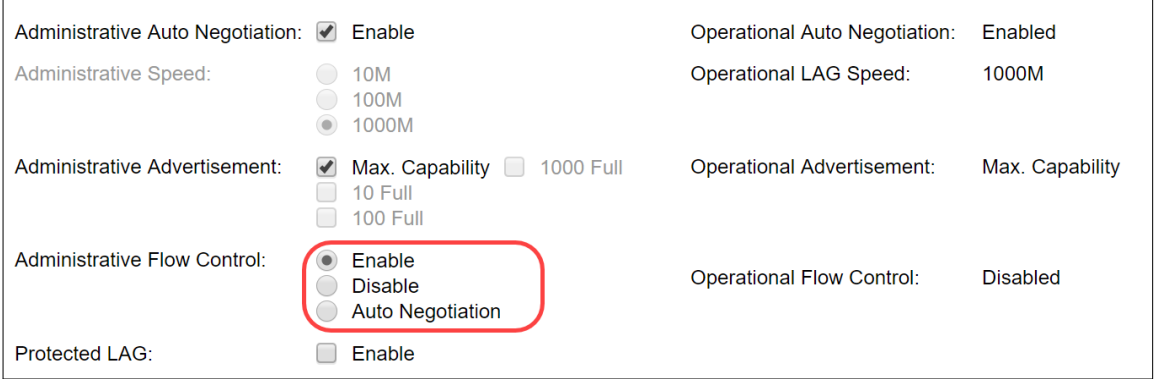

الخطوة 14. حدد خانة الاختيار **تمكين** في *مجموعة تجميع الارتباطات المحمية* لجعل مجموعة تجميع الارتباطات

(LAG (منفذا محميا لعزل الطبقة .2 في هذا المثال، سنقوم بتمكين "مجموعة تجميع الارتباطات" المحمية.

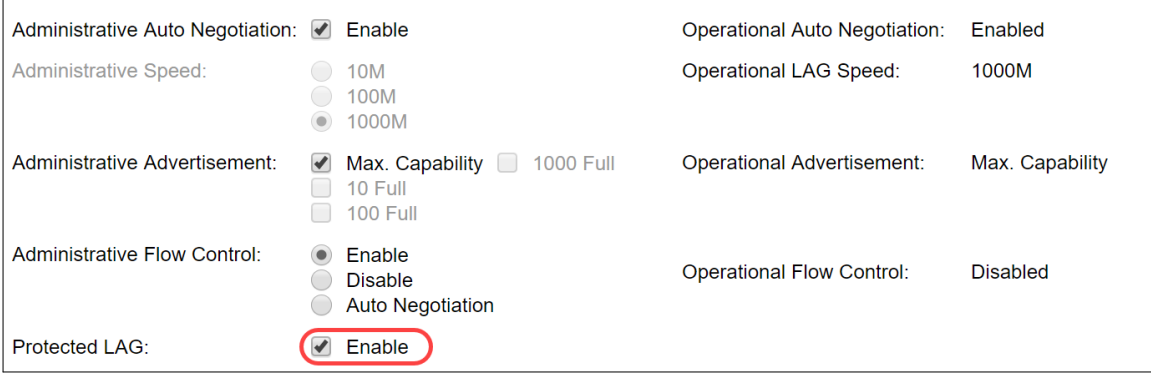

الخطوة 15. طقطقة **يطبق**. يتم تحديث ملف التكوين الجاري تشغيله.

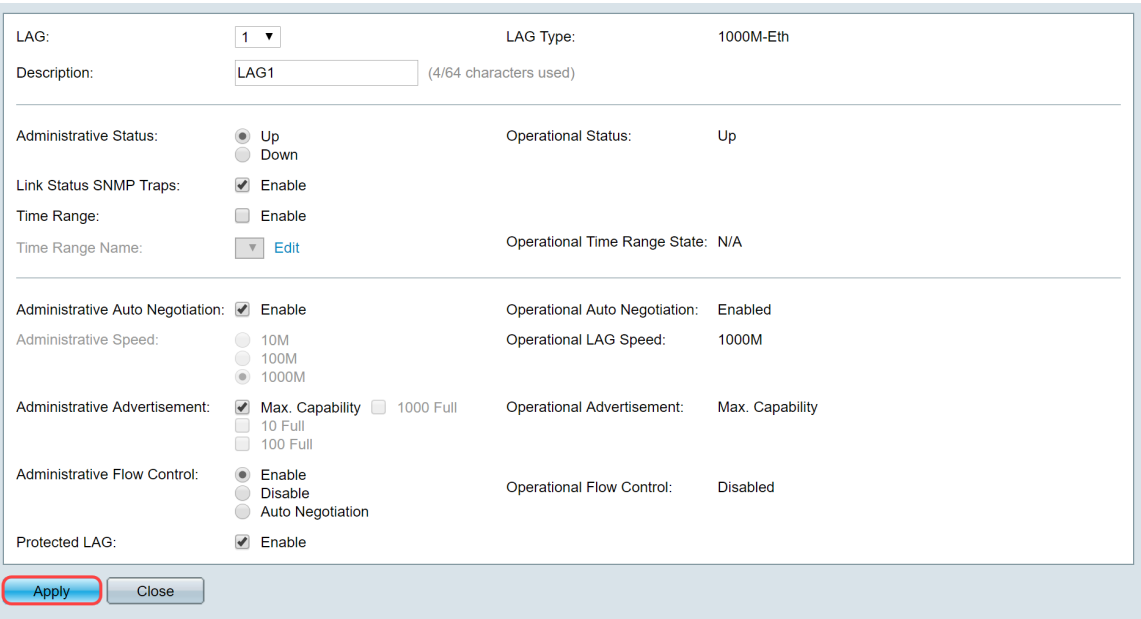

م**لاحظة**: يتم تحديث *جدول إعداد* مجموعة تجميع الارتباطات (LAG) بالتكوين المعدل.

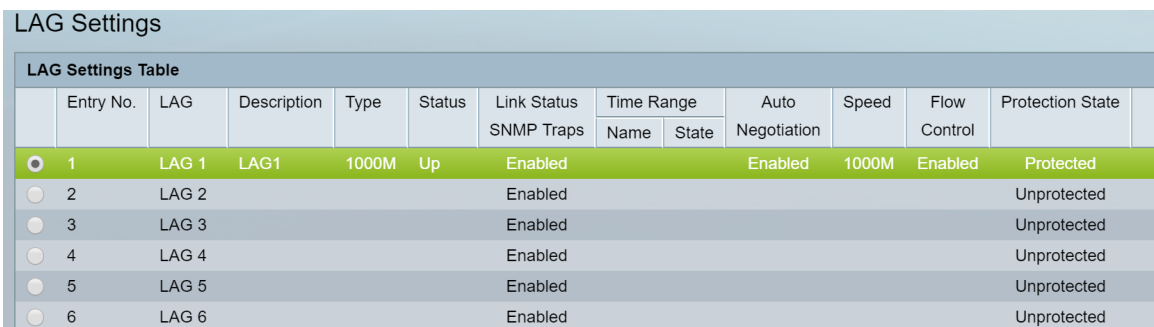

لقد تعلمت الآن الخطوات لتكوين خوارزمية موازنة التحميل وإدارة مجموعة تجميع الارتباطات (LAG (وإعدادات مجموعة تجميع الارتباطات (LAG) على محول ما. ةمجرتلا هذه لوح

ةي الآل المادة النام ستن عن البان تم مادخت من النقت تي تال التي تم ملابات أولان أعيمته من معت $\cup$  معدد عامل من من ميدة تاريما $\cup$ والم ميدين في عيمرية أن على مي امك ققيقا الأفال المعان المعالم في الأقال في الأفاق التي توكير المالم الما Cisco يلخت .فرتحم مجرتم اهمدقي يتلا ةيفارتحالا ةمجرتلا عم لاحلا وه ىل| اًمئاد عوجرلاب يصوُتو تامجرتلl مذه ققد نع امتيلوئسم Systems ارامستناه انالانهاني إنهاني للسابلة طربة متوقيا.